## Agregar una biblioteca en Libby

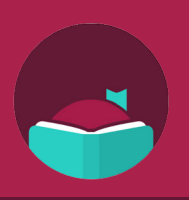

¿Sabías que puedes iniciar sesión en una biblioteca asociada en la aplicación Libby y obtener acceso a más libros? Siga estos pasos para agregar varias bibliotecas a su cuenta.

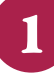

1 d'Abra la aplicación Libby, luego<br>toque el botón de menú en la parte Abra la aplicación Libby, luego inferior central de la pantalla.

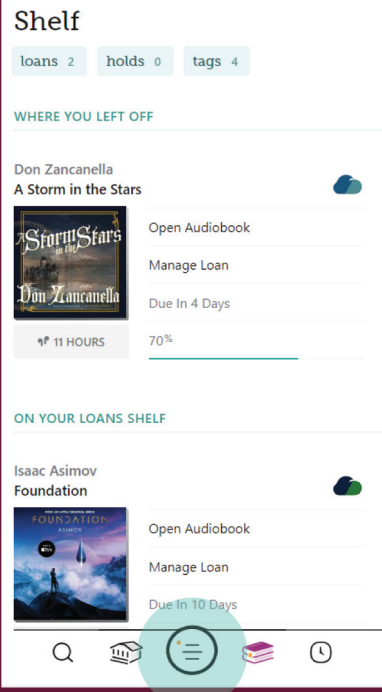

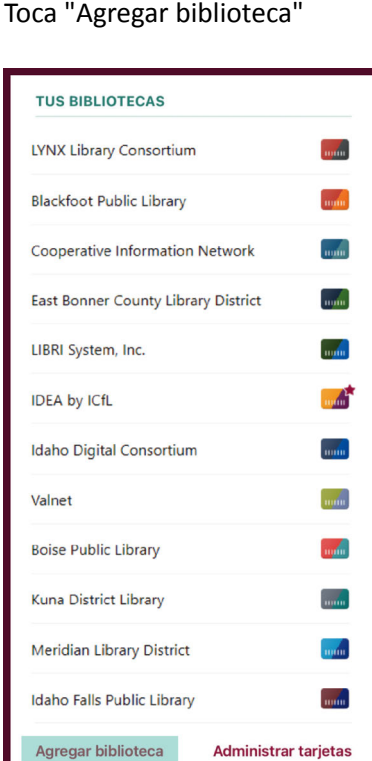

3 due desea agregar. Busque y seleccione la biblioteca **Busque y seleccione la biblioteca** de su casa e la biblioteca de su casa e la biblioteca de su casa e que desea agregar.

Toca "Iniciar sesión con mi tarjeta."

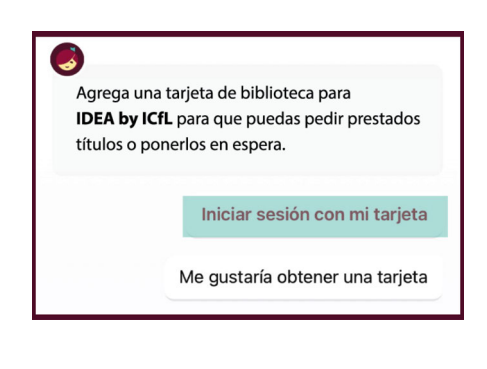

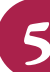

5 Puede cambiar el nombre de su<br>tarjeta o hacer clic en "Siguiente." Puede cambiar el nombre de su

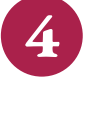

Elija la biblioteca de su casa e ingrese el número de su tarjeta de biblioteca.

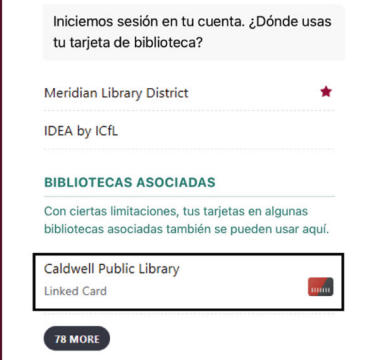

La biblioteca que agregó ahora aparecerá en "Sus bibliotecas" en la pantalla del menú.

Utilice su tarjeta de biblioteca pública para pedir títulos prestados de estas bibliotecas asociadas:

- Blackfoot Public Library
- Boise Public Library
- Cooperative Information Network
- East Bonner County Library **District**
- Idaho Digital Consortium
- Idaho Falls Public Library
- IDEA by ICfL
- Kuna Library District
- LIBRI System, Inc.
- LYNX Library System
- Meridian Library District
- Valnet

Obtenga más información sobre IDEA en

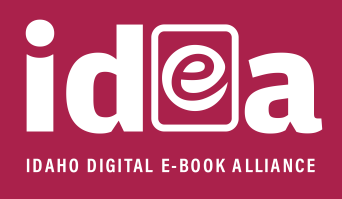

Idaho Commission for Libraries